- 1. Debemos dirigirnos a la tabla de Servicios, que se encuentra en **Menú Principal > Personal> Calendario planificador** 
	- G-SAT (Gestión eficaz de la asistencia técnica) versión: 3.2.2.1. Usuario: (53) Ainhoa. Rol: Adm **D O** *M* Proyectos **O 2** Partes de Trabajo Materiales Menú Principal 8 Personal **A** Personal k Logs & Clientes Þ Calendario Planificador dj. **Proveedores** ¥ **B** Fichajes Avisos de Clientes  $\lambda$ **Vat Tipos**  $\lambda$ ♦ **Libros de Mantenimiento** k 缸 Inventario ¥ **W** Direcciones ¥ Contadores þ 墓 **Bancos** ¥ **Medios de Pago** k A  $\psi_{\rm in}$ **Tipos** ¥ a Configuración Ï Abrir dir. compartido Ver Manual G-SAT Importador Excel Salir
- 2. Una vez seleccione la opción de calendario planificador aparcera un calendario donde aparecerán los proyectos que tienen asignado cada técnico

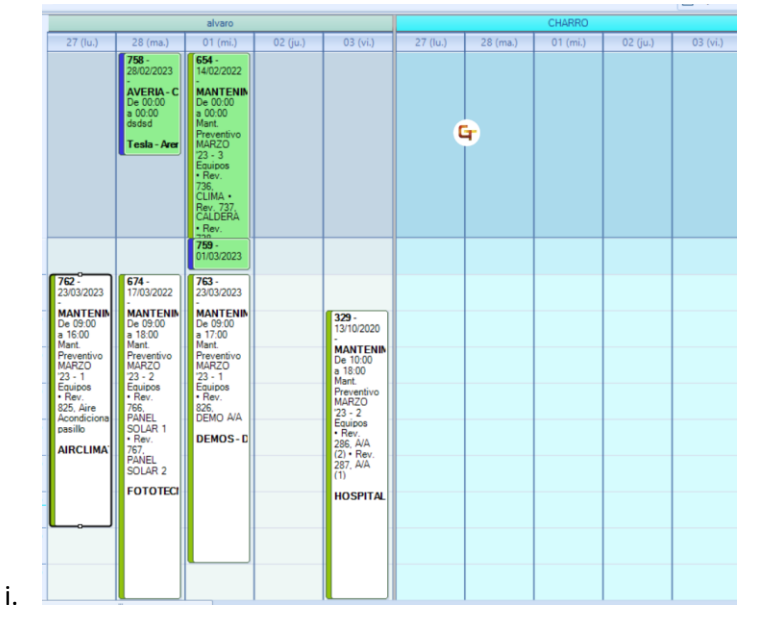